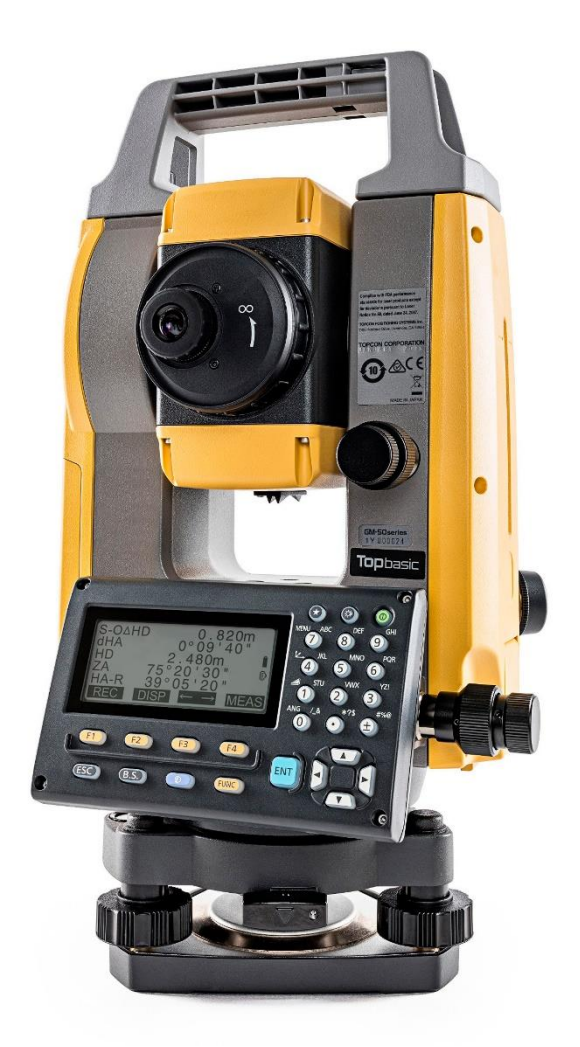

# **ESTAÇÃO TOTAL TOPCON SÉRIE ES**

## **GUIA PRÁTICO - IMPORTANDO DADOS**

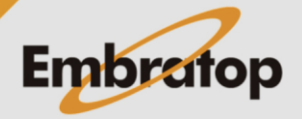

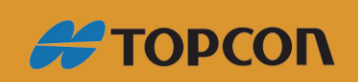

www.embratop.com.br

### Sumário

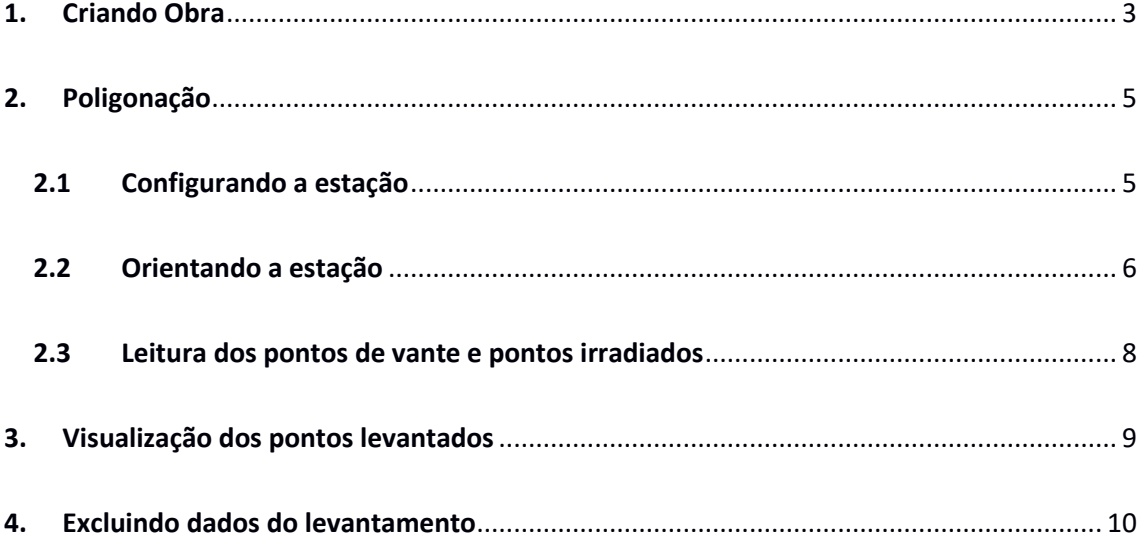

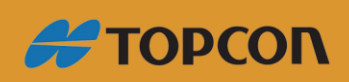

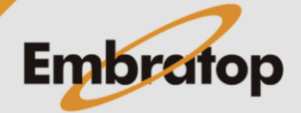

 $\overline{2}$ 

www.embratop.com.br

#### <span id="page-2-0"></span>**1. Criando Obra**

**1.** Para criar uma obra, pressione a tecla **F3 - DADOS** na tela inicial do instrumento.

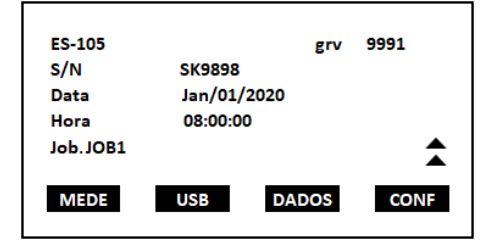

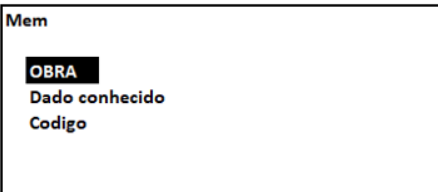

**OBRA** 

Selec OBRA **Detalhes OBRA Apagar OBRA** Exportar Conf Comunic

Selecionar OBRA **EMBRATOP Buscar coor OBRA EMBRATOP** 

Ŧ.

**LIST** 

**2.** Na tela *Mem*, selecione a opção **OBRA**.

**3.** Selecione a opção *Selec OBRA* para acessar o menu e selecionar uma 10 das obras do instrumento.

**4.** Caso a obra mostrada na tela anterior não seja a de interesse do usuário, pressione a tecla **F1 - LIST** para escolher outra obra.

**5.** Selecione a obra e pressione a tecla **ENT**. Retornará à tela para selecionar obra, confirme a obra selecionada e pressione **ENT** duas vezes para retornar ao menu *OBRA*.

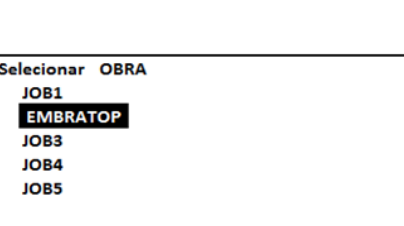

**OBRA** Selec OBRA Detalhes OBRA **Apagar OBRA Exportar** Conf Comunic

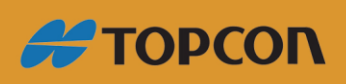

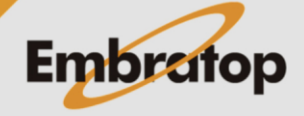

**6.** Pressione *ESC* até retornar à tela inicial do instrumento, verifique novamente se a obra selecionada é a de interesse.

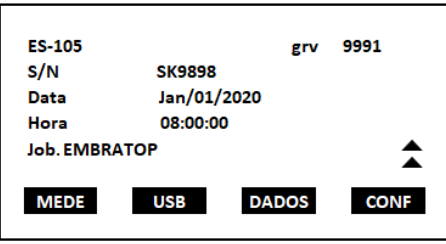

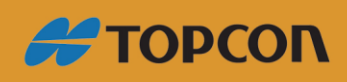

www.embratop.com.br

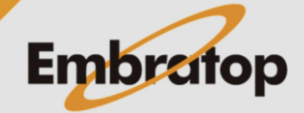

4

#### <span id="page-4-0"></span>**2. Poligonação**

#### <span id="page-4-1"></span>**2.1 Configurando a estação**

**1.** Para iniciar o levantamento, na tela inicial, pressione a tecla **F1 - MEDE**.

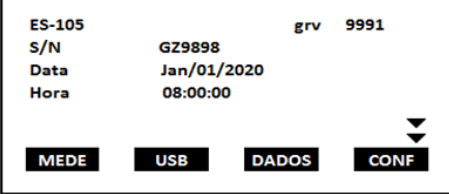

**2.** Na tela *MED* pressione a tecla função correspondente à ferramenta **TOPO** (neste exemplo está na P2 na tecla função F3).

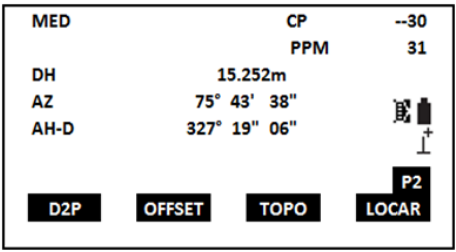

**4.** Ao acessar a opção **TOPO**, será apresentada a tela ao lado, selecione a opção *Ocupar* para configurar a estação ocupada.

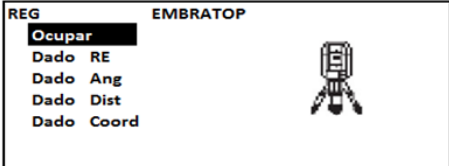

**5.** Defina as coordenadas, o nome e a altura do instrumento da estação ocupada, na primeira tela que é apresentada.

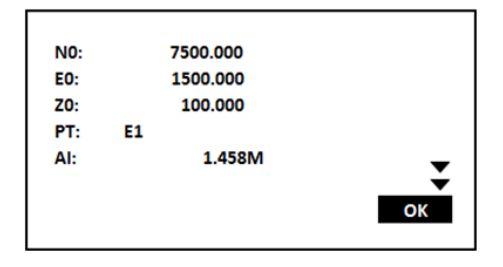

**6.** Pressionando a seta para baixo, navegue até as páginas seguintes para configurar o código da estação ocupada, o nome do operador e demais opções.

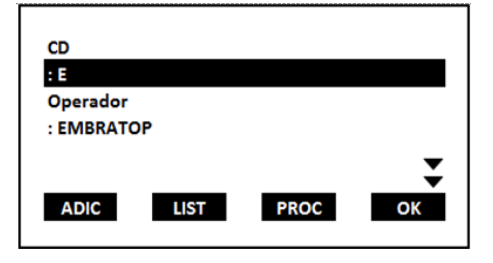

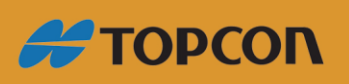

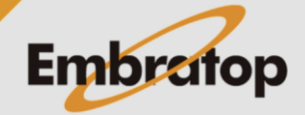

www.embratop.com.br

**7.** Pressione **OK** para retornar ao menu **TOPO**.

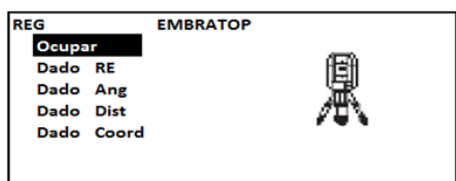

#### <span id="page-5-0"></span>**2.2 Orientando a estação**

**1.** Para realizar a orientação da estação ocupada (fazer a medição do ponto ré), acesse a opção *Dado RE* no menu **TOPO**.

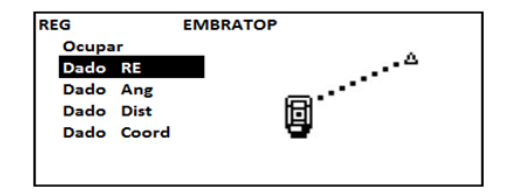

**2.** Selecione a forma que deseja orientar o ponto de estação, por ângulo ou por coordenada.

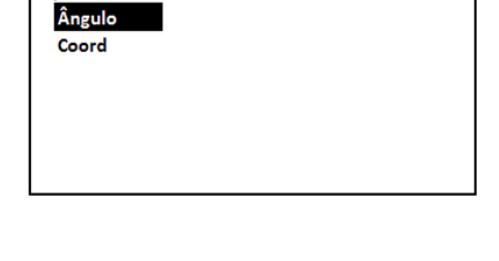

75° 17' 00"

327° 33' 25"

**RE/REG** 

**RE/REG Medir RE AZ** 

AH-D

AH-D

**LISTA** 

 **2.1** Orientação por ângulo: insira o valor do ângulo horizontal *(AH-D)*, colime no alvo e pressione a tecla **F1 - REC**.

 **2.2** Orientação por coordenada: insira os valores de *N*, *E* e *Z ¹*, pressione a tecla **F4 -**

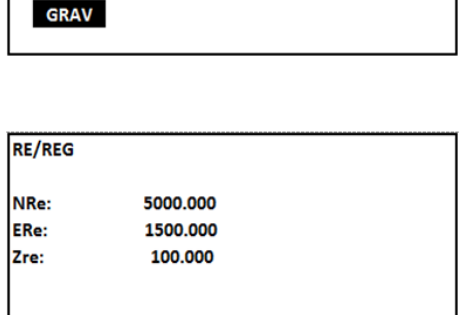

OK

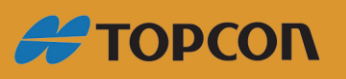

**OK**.

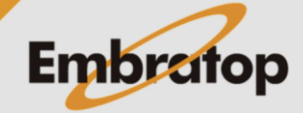

www.embratop.com.br

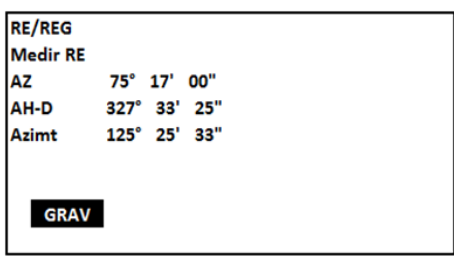

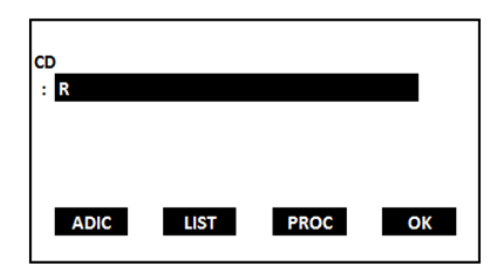

 **2.2.2** Insira o valor da altura do prisma, nome do ponto e código. Pressione a tecla **F4 - OK**.

*¹ Caso as coordenadas do ponto já estejam na memória do instrumento, pressione a tecla F1 [LOAD] e busque o ponto de interesse.*

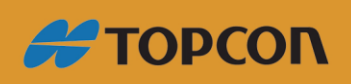

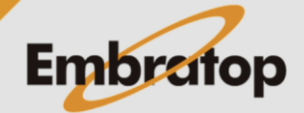

#### <span id="page-7-0"></span>**2.3 Leitura dos pontos de vante e pontos irradiados**

**1.** No menu **TOPO** é possível realizar a leitura dos pontos de vante e irradiados de 3 maneiras: somente ângulo, ângulo e distância, coordenadas e coordenadas com distância *(neste exemplo será mostrado o método de levantamento de ângulo e distância)*.

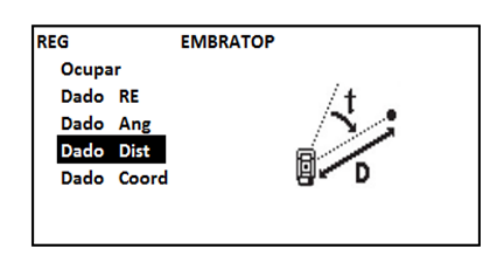

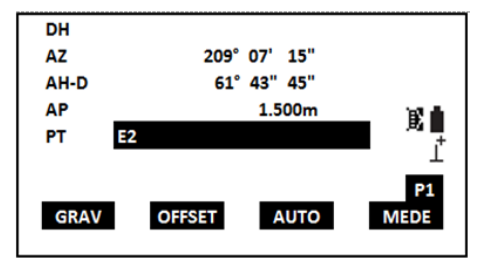

**PROC** 

**2.** Insira o valor da altura do prisma na primeira página. Na segunda página insira o código do ponto.

 Pressione **F4 - MEDE** para realizar a medição do ponto vante.

**3.** Repita o procedimento para coletar os pontos irradiados.

*Obs.: A cada troca de estação, realizada ao longo da poligonal repita os procedimentos descritos acima.*

 $\overline{c}$  $\mathbf v$ 

**ADIC** 

LIST

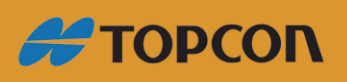

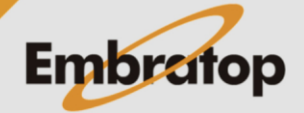

www.embratop.com.br

 $\hat{\textbf{z}}$ 

**#TOPCON** 

#### <span id="page-8-0"></span>**3. Visualização dos pontos levantados**

Para visualizar os dados levantados no instrumento, acesse a opção *Ver*, no menu **TOPO**.

Dist + Coord

**Nota** Ver Eliminar

**1.** No menu **TOPO**, acesse a opção *Ver* na segunda página.

**2.** Serão apresentados todos os dados

levantados no instrumento.

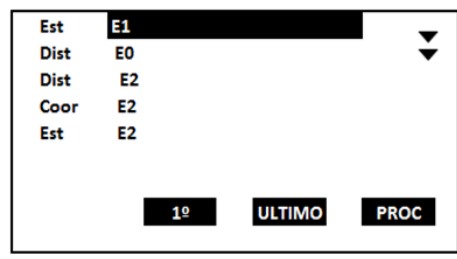

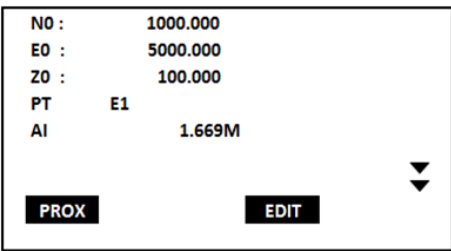

**3.** Pressionando a tecla **ENT** sobre qualquer ponto coletado pode-se visualizar as informações deste ponto.

#### $\overline{D}$ 125.529m 97° 08' 32" **AZ** AH-D 14° 19' 52" **AP** 1.500<sub>m</sub> PT E<sub>0</sub> **PROX VOLTA EDIT**

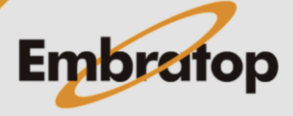

 $\hat{\bullet}$ 

### <span id="page-9-0"></span>**4. Excluindo dados do levantamento**

Havendo a necessidade, é possível excluir dados que foram coletados no instrumento.

Dist + Coord

**Nota** Ver Eliminar

**1.** No menu **TOPO**, acesse a opção *Eliminar* na segunda página.

**2.** Será exibida a lista dos dados levantados

pelo instrumento.

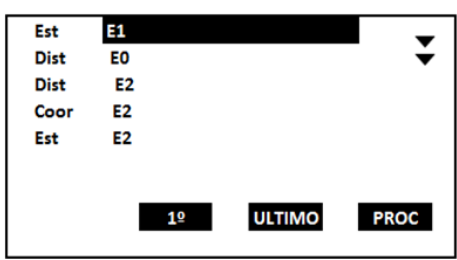

**3.** Pressione a tecla **ENT** sobre o ponto que deseja excluir, será apresentada a tela com os dados do ponto e as opções de excluir o mesmo ou navegar para os próximos pontos.  $\overline{D}$ 125,529m 97° 08' 32" **AZ** AH-D 14° 19' 52" **AP** 1.500m PT  $\overline{2}$ **PROX VOLTA** 

**4.** Pressione a tecla **DEL** para excluir o ponto.

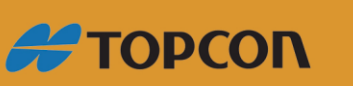

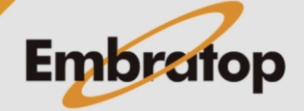